## Installing 4600R Scanners

Step 1. Remove all drivers associated with the Honeywell or HHP scanners by going into the Device Manager, opening the control panel and then going to System / Device Manager.

Go to Ports (Com & LPT). If there are any devices listed under it associated with the 4600R, right-click on them and uninstall them. Check the box to delete the software for the device. Do the same with the USB (Universal Serial Bus controllers).

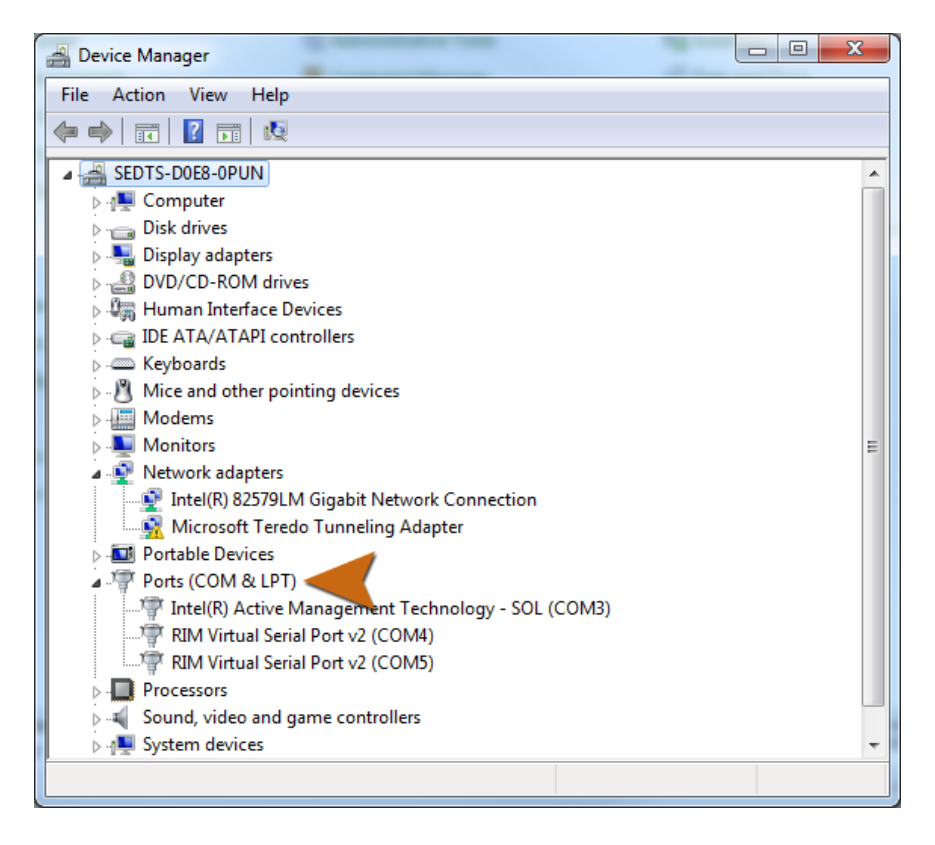

## 2. Unplug the scanner

3. Create a directory called Scanner. If one exists delete it and recreate it.

4. Download and store the HSM USB Serial Driver... zip file available on the VISTA home page under "Scanner Model 4600R Executable" in the Scanner directory that you just created. Right-click on the file to extract it.

5. Go to the folder where you've extracted the files. Select the Install\_x64 for 64 bit systems or the install x86 for 32 bit systems and double click on it. It will ask several times for permission to install items on your machine. Select "yes" each time.

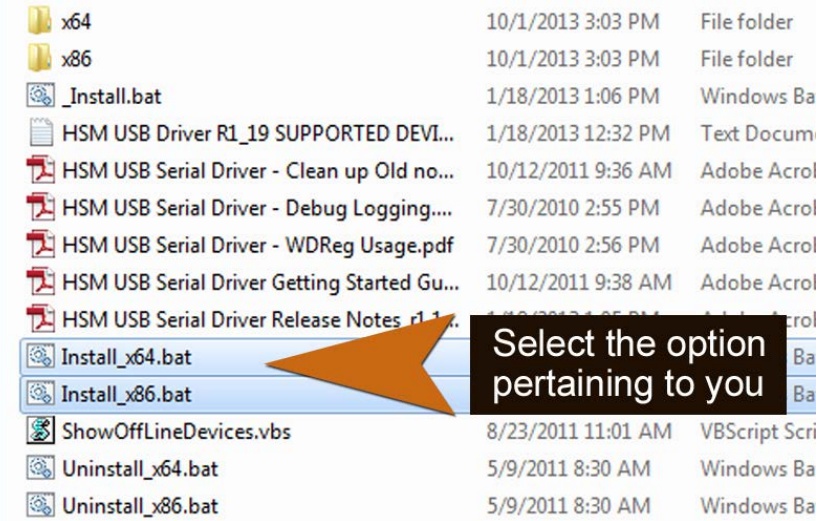

6. Plug in scanner.

7. Go back to the device manager screen and select Action / Scan for Hardware Changes. This menu is found at the top of the screen/window.

8. After a few seconds it should find your scanner and install the driver. It should now have an item under Ports called IT4600 Area Imager.

9. Right click on the Imager item and select properties. Select the Port Settings tab. You should have the following settings:

Bits per second: 19200 Data bits: 8 Parity: None Stop bits: 1 Flow control: None

10. Press the advanced button. Select COM9 for the COM Port Number and press OK.

11. This should set up your scanner. You will need to exit Vista and restart it since it looks to see if you have a scanner when you log in.